# **GUUSTO TEAM MEMBER TRAINING**

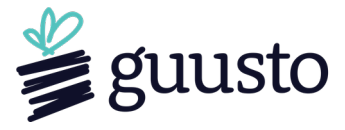

## **ACCOUNT SETUP**

- 1. Click link in invite email and enter the temporary login details provided in the email
- 2. Navigate to "Account > Profile" to load a profile image and change password
- 3. Navigate to "Account Funds" in side menu (toggle between accounts in header):
	- a. **Team Member Account** funds allocated to you by team admin
		- i. **Available Balance** a set amount transferred to you
		- ii. **Unclaimed Gifts** can be cancelled for full credit back to your account
		- iii. **Available Open Spend** current team funds allowed to spend
		- iv. **Member Spending** amounts spent and spending limits
	- b. **Primary Account** funds to send personal gifts (not visible to team admin)

### **SENDING GIFTS**

- 1. Go to www.guusto.com and click "login" in top navigation
- 2. Navigate to "buy gifts" in side menu:
	- a. **# of gifts** number of people you'd like to recognize
	- b. **Gift value** set value of each gift
	- c. **Gift item** "guusto card" valid at any merchant, "dinner" valid at any restaurant...
	- d. **Valid at** leave as "Any Partner Venue" so recipient can choose
	- e. **Image** perhaps a selfie (load a default in "Account > Profile")
	- f. **Message** say something nice (load 3 default messages in "Account > Profile")
	- g. **Claim by** set a date (if not claimed, you receive a full credit back)
	- h. **Ordered by** enter name (useful if you have an assistant using your account)
	- i. **Reason** track reason (customize dropdown list in "Account > Gift Reasons)
	- j. **Must be paid forward**  mandates that the recipient pass gift to someone else

#### 3. Delivery

- a. **Recipients** enter name, email address and/or mobile phone #
- b. **Scheduling** use calendar if you'd like to schedule gifts
- c. **CC on emails** check box and enter your email address to be cc'd
- 4. Payment select the appropriate team member account making purchase
- 5. Order Confirmation option to print gifts, export links, or notify colleagues of the gifts sent
- 6. Manage Gifts see all your ordered gifts, who claims, send reminders, and cancel gifts

#### **REDEEMING GIFTS**

- 1. Open email or text message and click the link to view gift (phone or computer okay)
- 2. The web browser will open, click "view my gift"
- 3. Enter your email address and password, and then press "add to my gifts"
- 4. Write a quick thank you message to sender and then press "send msg & view my gifts"

*Note: Once gift is added to "my gifts", you can redeem immediately or hold off and login anytime to "Redemption Portal" at www.guusto.com or login on the Guusto mobile app*

- 5. In your account, click the gift you'd like to redeem
- 6. Click "choose venue"
- 7. Select your city
- 8. Select desired merchant (once confirmed it cannot be changed)
- 9. Click "view gift code"
- 10. Present gift code (on phone or print out) to have value applied towards bill (no restrictions, gifts never expire, balance is saved for return visits to same merchant)